Aloita tästä

© Copyright 2013 Hewlett-Packard Development Company, L.P.

Windows on Microsoft Corporationin Yhdysvalloissa rekisteröimä tavaramerkki.

Tässä olevat tiedot voivat muuttua ilman ennakkoilmoitusta. Ainoat HP:n tuotteita ja palveluja koskevat takuut mainitaan erikseen kyseisten tuotteiden ja palveluiden mukana toimitettavissa takuuehdoissa. Tässä aineistossa olevat tiedot eivät oikeuta lisätakuisiin. HP ei vastaa tässä esiintyvistä mahdollisista teknisistä tai toimituksellisista virheistä tai puutteista.

Ensimmäinen painos: elokuu 2013

Oppaan osanumero: 740688-351

#### Tuotetta koskeva ilmoitus

Tässä oppaassa on tietoja ominaisuuksista, jotka ovat yhteisiä useimmille malleille. Omassa tietokoneessasi ei välttämättä ole kaikkia näitä ominaisuuksia.

Kaikki ominaisuudet eivät ole käytettävissä kaikissa Windows 8 -versioissa. Tähän tietokoneeseen on ehkä päivitettävä ja/tai hankittava erikseen joitakin laitteistoja, ohjaimia ja/tai ohjelmistoja, jotta voit hyödyntää Windows 8:n ominaisuuksia parhaalla mahdollisella tavalla. Katso lisätietoja osoitteesta <http://www.microsoft.com>.

#### Ohjelmiston käyttöehdot

Asentamalla, kopioimalla, lataamalla tai muuten käyttämällä mitä tahansa tähän tietokoneeseen esiasennettua ohjelmistoa sitoudut noudattamaan HP:n käyttöoikeussopimuksen (EULA) ehtoja. Jos et hyväksy näitä käyttöoikeusehtoja, ainoa vaihtoehtosi on palauttaa käyttämätön tuote kokonaisuudessaan (sekä laitteisto että ohjelmisto) 14 päivän kuluessa, jolloin saat täydellisen hyvityksen myyjän hyvityskäytännön mukaan.

Jos tarvitset lisätietoja tai haluat pyytää täydellisen hyvityksen tietokoneen hinnasta, ota yhteyttä myyjään.

# Sisällysluettelo

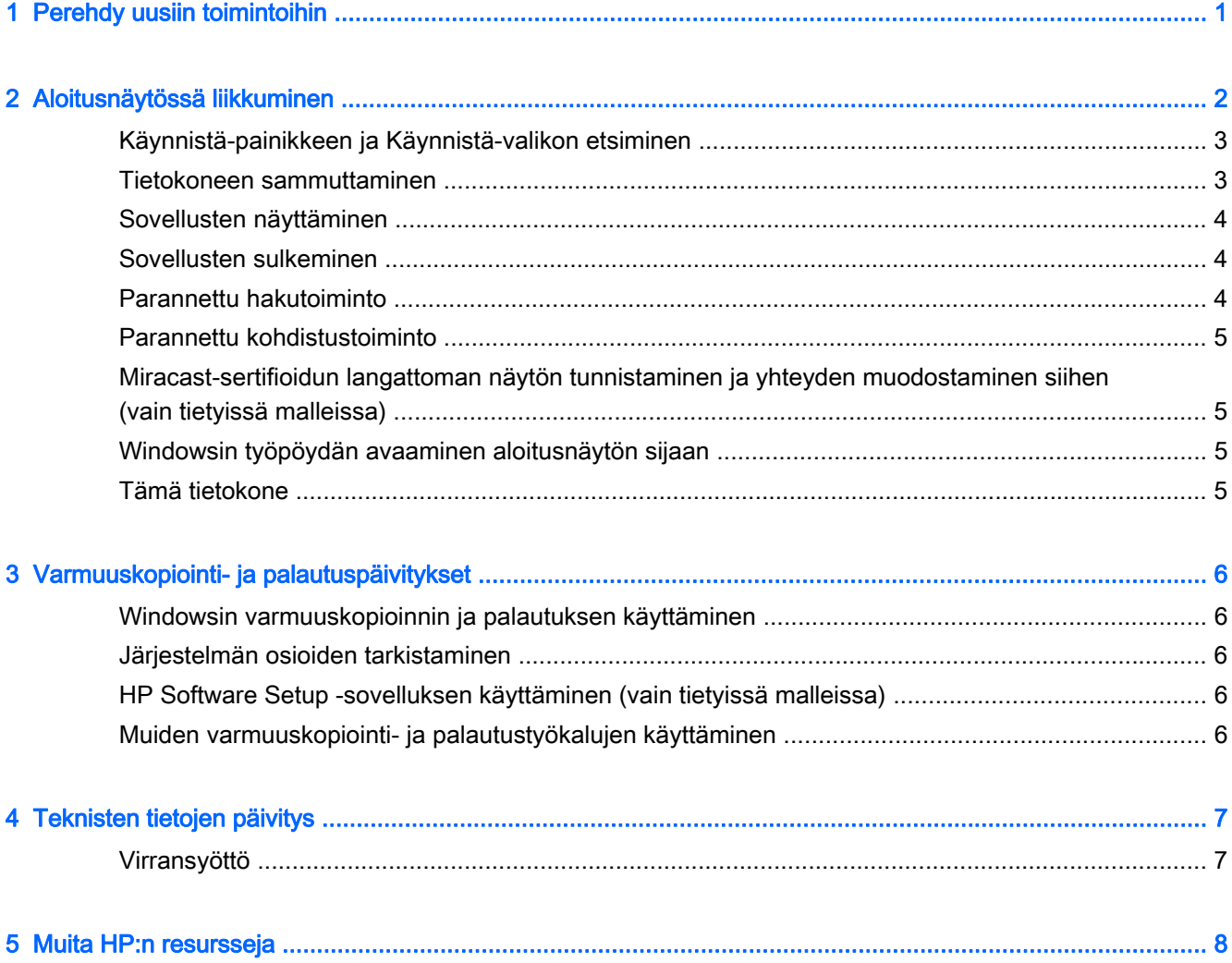

### <span id="page-4-0"></span>1 Perehdy uusiin toimintoihin

Tässä oppaassa käsitellään Windowsin uusia toimintoja, ja tiedot voivat olla osittain uudempia kuin mitä tietokoneen mukana on toimitettu. Näihin uusiin toimintoihin kuuluvat muun muassa seuraavat:

- Käynnistä-painike ja Käynnistä-valikko
- Entistä helpompi sammutusprosessi
- **•** Parannetut hakuasetukset
- Parannetut kohdistetut moniajo-ominaisuudet
- Valinnainen asetus siirtyä työpöydälle kirjauduttaessa sisään
- Varmuuskopiointi- ja palautustiedot
- **•** Muita teknisiä tietoja

## <span id="page-5-0"></span>2 Aloitusnäytössä liikkuminen

Aloitusnäyttö on keskitetty paikka, jossa voit käyttää tietojasi ja sähköpostia, selata Internetiä, suoratoistaa videoita, katsella valokuvia ja käyttää sosiaalisten yhteisöjen verkkosivustoja.

HUOMAUTUS: Tietokoneesi aloitusnäyttö voi näyttää erilaiselta kuin seuraavissa kuvissa.

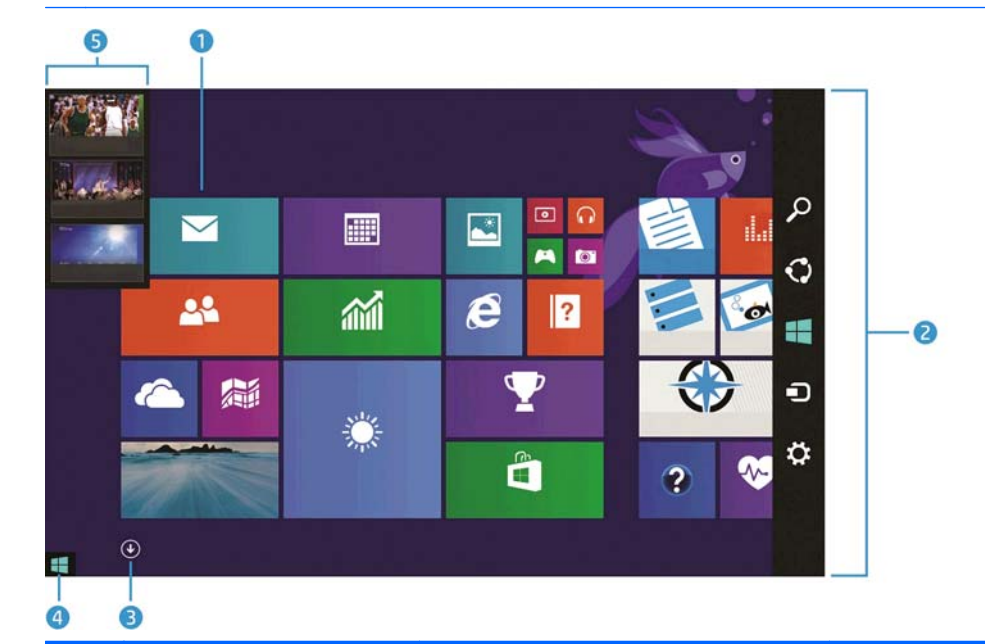

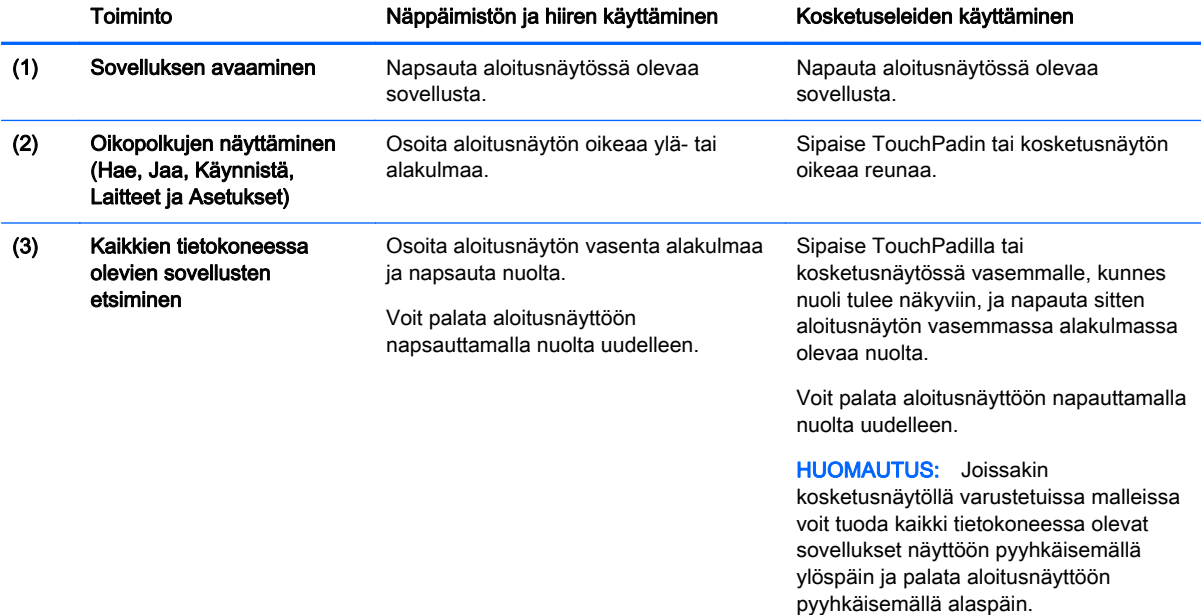

<span id="page-6-0"></span>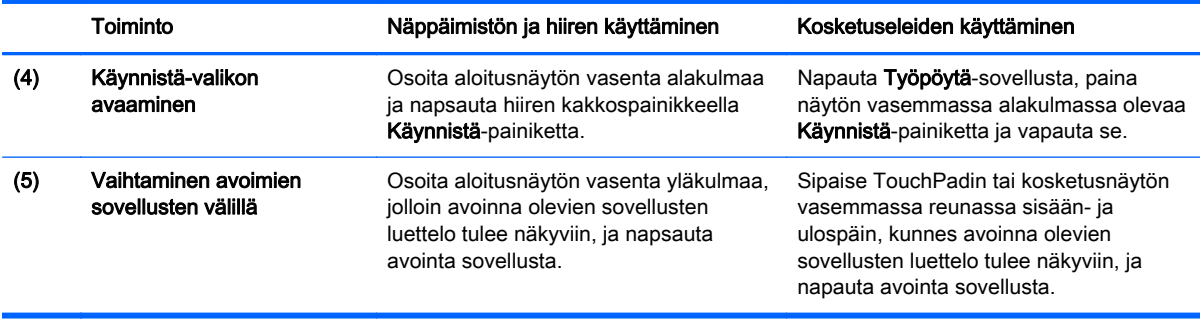

TÄRKEÄÄ: Jos haluat palata nopeasti aloitusnäyttöön, paina näppäimistön Windows-näppäintä 85 tai osoita aloitusnäytön vasenta alakulmaa ja napsauta tai napauta Käynnistä-painiketta  $\blacksquare$ .

#### Käynnistä-painikkeen ja Käynnistä-valikon etsiminen

Käynnistä-painike sijaitsee Windowsin työpöydän vasemmassa alakulmassa. Käynnistä-valikko mahdollistaa usein käytettyjen toimintojen, kuten Resurssienhallinnan, Ohjauspaneelin, työpöydän, virranhallinta-asetusten ja sammutuksen, nopean käytön. Lisätietoja saat tietokoneen mukana toimitetusta Windowsin perusteet-oppaasta.

Voit tuoda Käynnistä-painikkeen ja Käynnistä-valikon näkyviin toimimalla seuraavien ohjeiden mukaan.

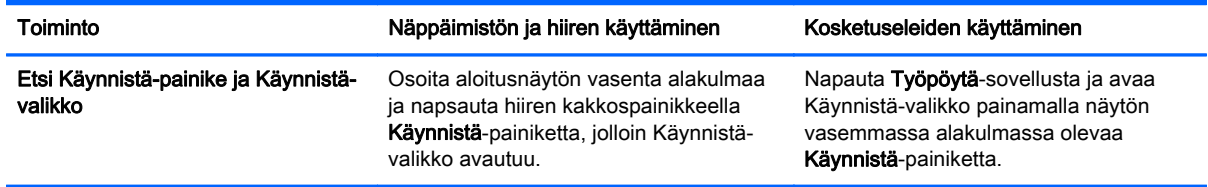

#### Tietokoneen sammuttaminen

Voit sammuttaa tietokoneen Käynnistä-valikosta toimimalla seuraavien ohjeiden mukaan.

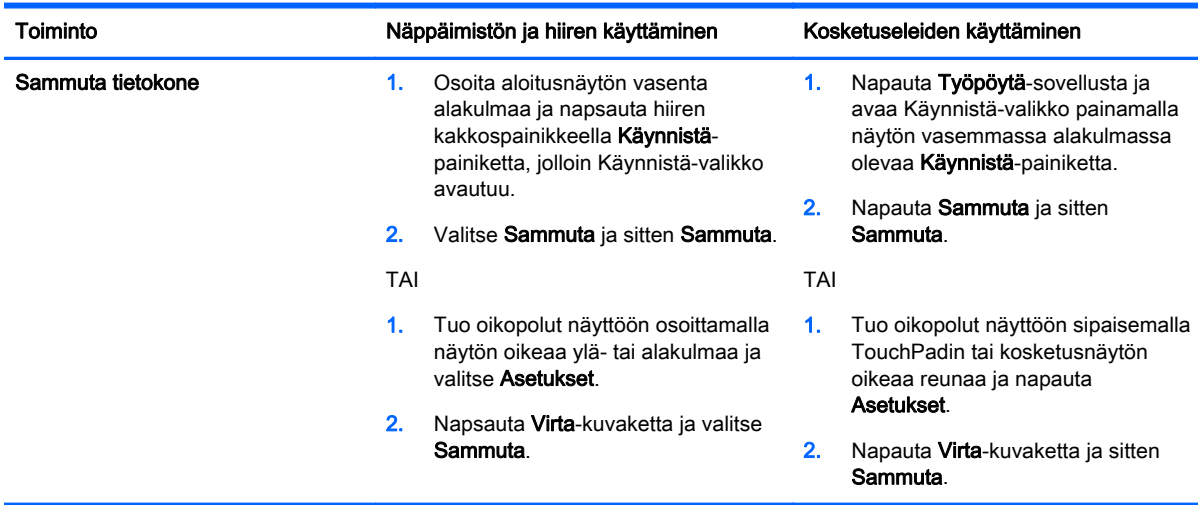

### <span id="page-7-0"></span>Sovellusten näyttäminen

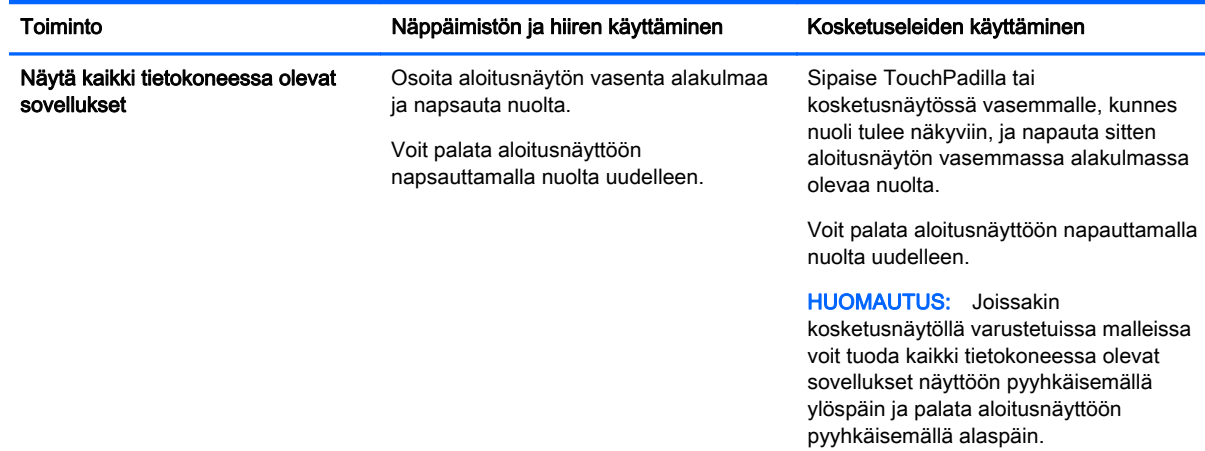

### Sovellusten sulkeminen

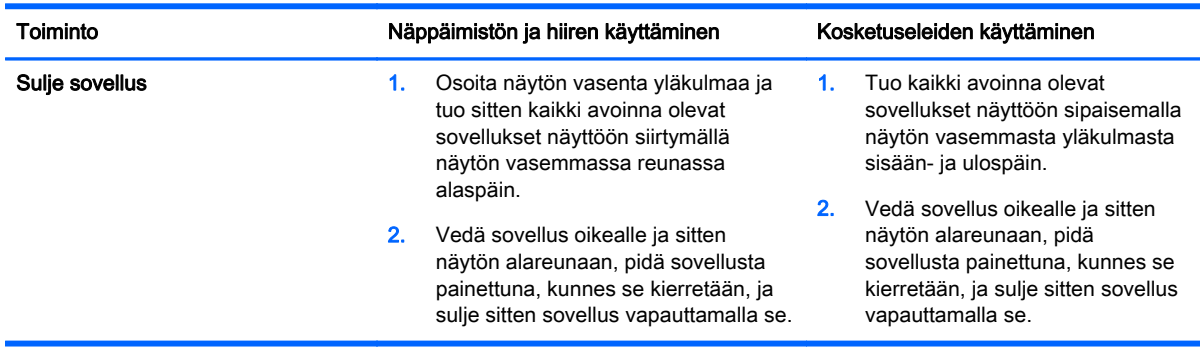

### Parannettu hakutoiminto

1. Voit suorittaa haun aloitusnäytössä kirjoittamalla hakusanan.

Hakutulokset näytetään näytön oikealla puolella olevassa paneelissa.

- 2. Voit laajentaa hakua valitsemalla napsauttamalla tai napauttamalla jonkin seuraavista asetuksista:
	- Kaikkialla
	- **Asetukset**
	- **Tiedostot**
	- Verkossa olevat kuvat
	- Verkossa olevat videot

HUOMAUTUS: Jos et löydä aihetta helposti, kirjoita ohje ja hae sitten Ohjeesta ja tuesta.

#### <span id="page-8-0"></span>Parannettu kohdistustoiminto

Voit kohdistaa sovellukset näytön vasempaan tai oikeaan reunaan, jolloin voit tarkastella haluamaasi aloitusnäytön sovellusta ja työpöytäsovellusta samaan aikaan. Tietokoneen näyttötarkkuuden mukaan voit kohdistaa enintään neljä sovellusta samaan aikaan.

**▲** Vedä sovellus näytön vasemmalle tai oikealle puolelle.

#### Miracast-sertifioidun langattoman näytön tunnistaminen ja yhteyden muodostaminen siihen (vain tietyissä malleissa)

Tietokoneesi on yhteensopiva Miracast-sertifioidun langattoman näytön kanssa. Voit tunnistaa sen ja muodostaa siihen yhteyden nykyisistä sovelluksista lähtemättä toimimalla seuraavien ohjeiden mukaan.

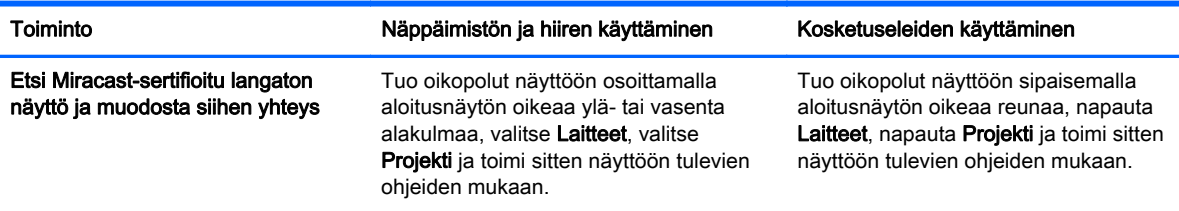

#### Windowsin työpöydän avaaminen aloitusnäytön sijaan

Jos haluat muuttaa Windowsin oletusasetusta niin, että Windows avautuu aina Windowsin työpöydälle aloitusnäytön sijaan, toimi seuraavien ohjeiden mukaan.

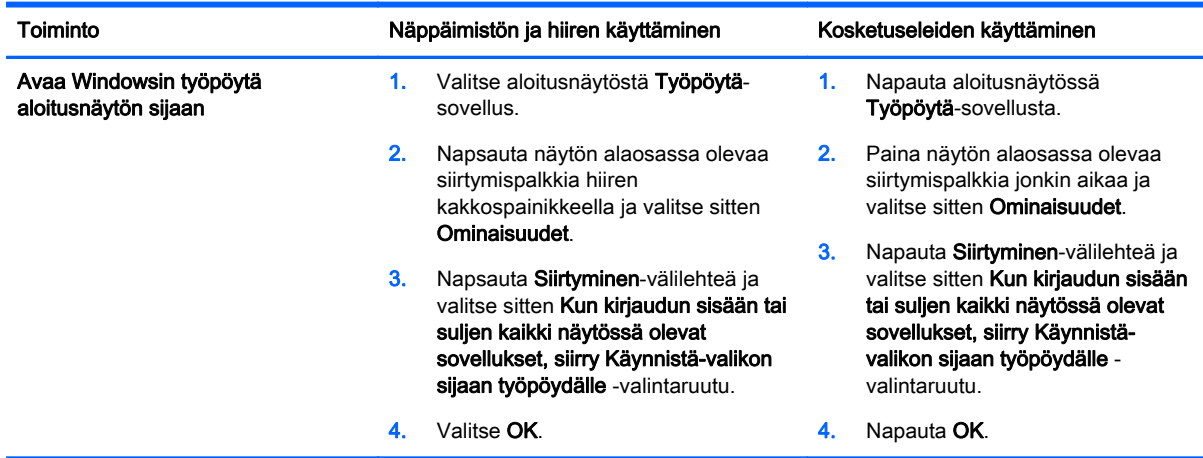

Jos haluat palauttaa alkuperäisen kirjautumisasetuksen, toimi edellä mainittujen ohjeiden mukaan, mutta poista Kun kirjaudun sisään tai suljen kaikki näytössä olevat sovellukset, siirry Käynnistävalikon sijaan työpöydälle -valintaruudun valinta ja napsauta tai napauta sitten OK.

#### Tämä tietokone

Jos haluat tutkia tietokoneessa ja yhdistetyissä laitteissa olevia tiedostoja aloitusnäytössä, kirjoita this pc (tämä tietokone) ja valitse sitten Tämä tietokone. Tämä toiminto tunnettiin aikaisemmin nimellä Oma tietokone.

## <span id="page-9-0"></span>3 Varmuuskopiointi- ja palautuspäivitykset

Seuraavat varmuuskopiointi- ja palautustoimenpiteet korvaavat tietokoneen Käyttöoppaassa kuvatut toimenpiteet.

### Windowsin varmuuskopioinnin ja palautuksen käyttäminen

Lisätietoja Windowsin varmuuskopiointi- ja palautustoiminnoista saat HP Support Assistantista.

HUOMAUTUS: HP Support Assistantin polku on muuttunut.

- 1. Valitse aloitusnäytöstä HP Support Assistant -sovellus.
- 2. Kirjoita Haku-kenttään palautus ja toimi sitten annettujen ohjeiden mukaan.

Lisätietoja varmuuskopioinnista saat kirjoittamalla Haku-kenttään varmuuskopiointi.

#### Järjestelmän osioiden tarkistaminen

HUOMAUTUS: Jos haluat tarkistaa ennen järjestelmän palautustehtävien suorittamista, onko järjestelmässä HP Recovery- tai Windows-osiota, ohjeet ovat muuttuneet.

Jos haluat tarkistaa aloitusnäytöstä, onko järjestelmässä HP Recovery- tai Windows-osiota, kirjoita resurssi ja valitse sitten Resurssienhallinta.

#### HP Software Setup -sovelluksen käyttäminen (vain tietyissä malleissa)

HUOMAUTUS: Jos sinun on käytettävä HP Software Setup -sovellusta vioittuneiden tai järjestelmästä poistettujen ohjainten tai ohjelmistojen uudelleenasennukseen, HP Software Setup sovelluksen avausohjeet ovat muuttuneet.

Voit avata HP Software Setup -sovelluksen seuraavasti:

1. Kirjoita aloitusnäyttöön HP Software Setup.

HUOMAUTUS: Jos HP Software Setup -sovellus ei tule näyttöön, järjestelmäsi ei tue tätä toimintoa. Tietokoneen palautusohjeet löydät Käyttöoppaasta.

- 2. Valitse HP Software Setup.
- 3. Asenna ohjaimet uudelleen tai valitse ohjelmistot toimimalla näyttöön tulevien ohjeiden mukaan.

#### Muiden varmuuskopiointi- ja palautustyökalujen käyttäminen

Lisätietoja varmuuskopioinnista ja palautuksesta saat tietokoneen mukana toimitetusta Käyttöoppaasta.

## <span id="page-10-0"></span>4 Teknisten tietojen päivitys

### Virransyöttö

Tässä osassa on ilmoitettu laitteesi käyttöjännite- ja virtatiedot, joista voi olla hyötyä, jos aiot matkustaa ulkomaille. Muut virransyöttötiedot löydät tietokoneen mukana toimitetusta Käyttöoppaasta.

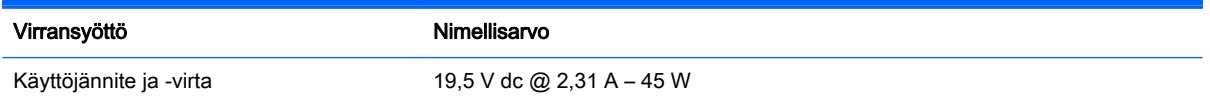

# <span id="page-11-0"></span>5 Muita HP:n resursseja

Tässä taulukossa on tuotetietoja, toimintaohjeita ja paljon muuta.

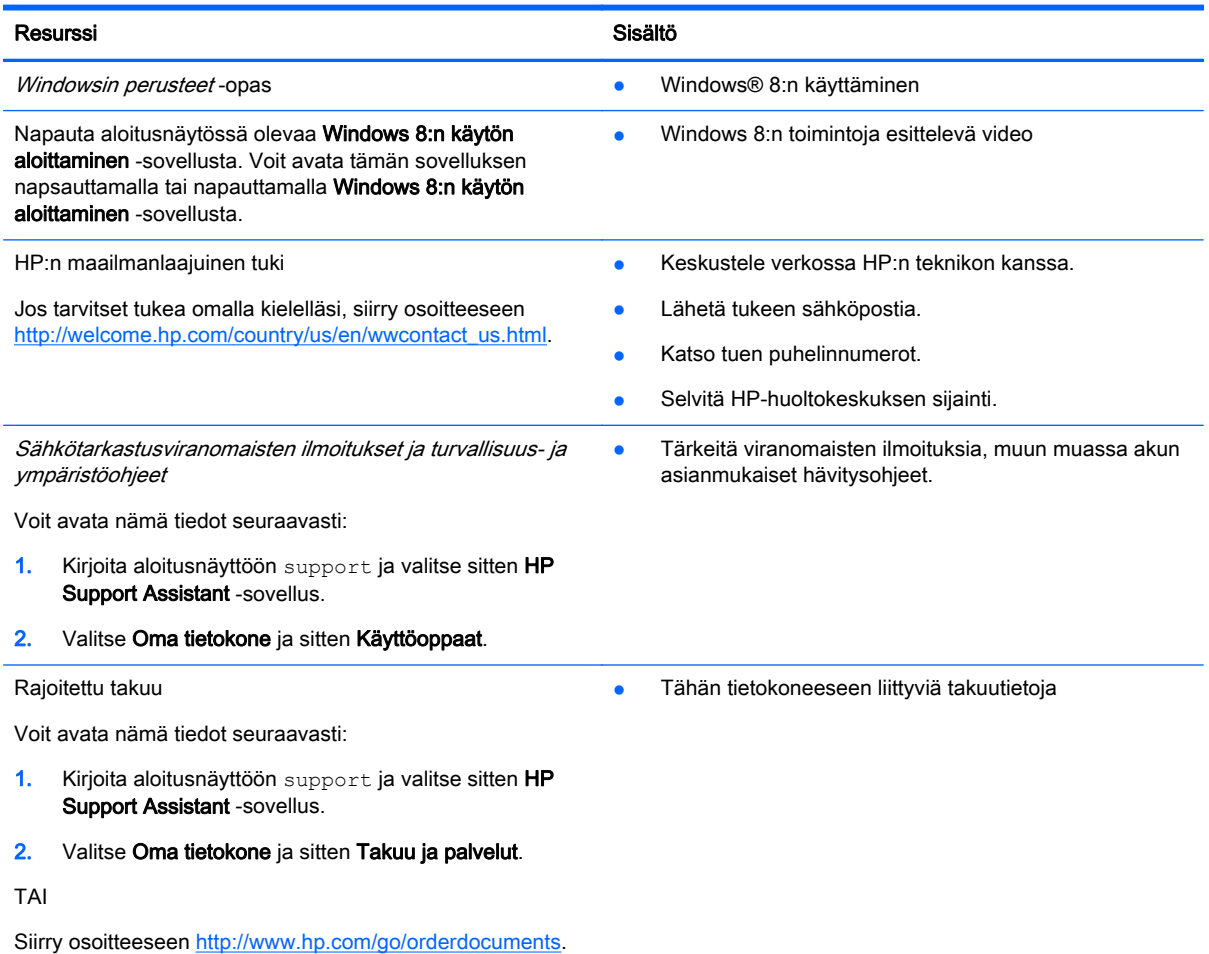